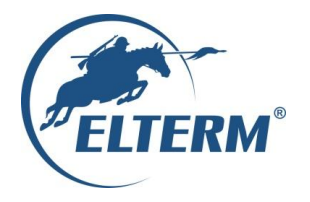

Grzejemy jak Kawaleria®

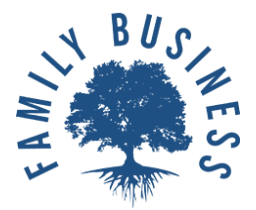

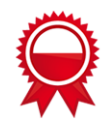

# Manual ver. 1.00

# Internet module for electric heating boilers Elterm

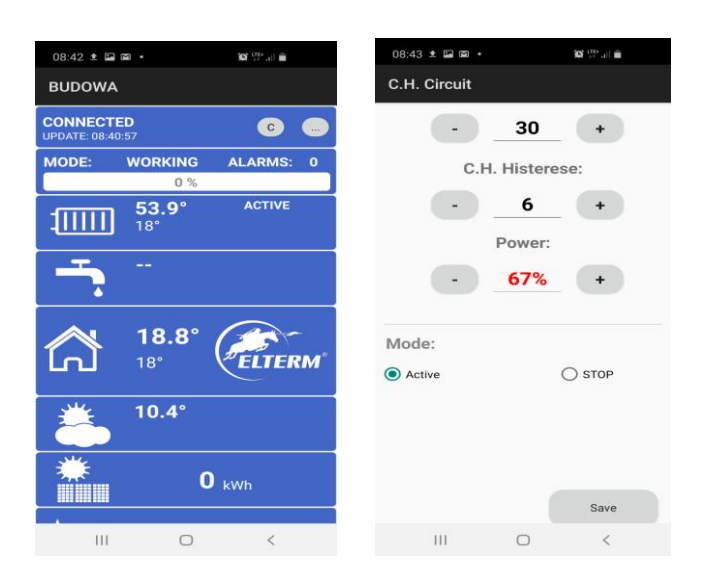

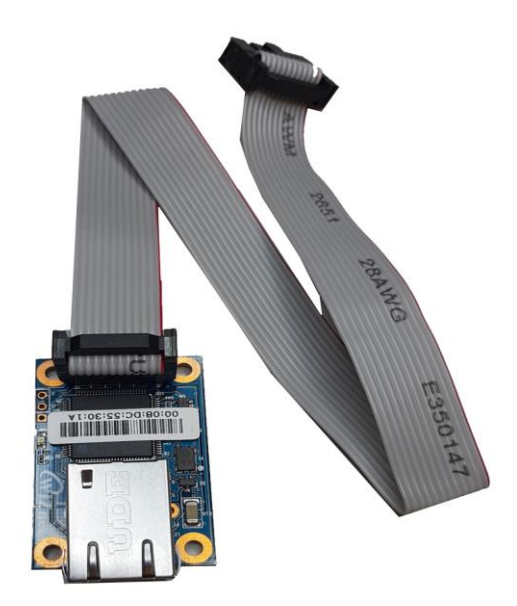

Caution! Before installation read manual carefully. Boiler controller need to have software version compatible with module ex. Gold3.xx

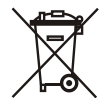

Electrical Device – do not throw out to urban waste bin. Used device send back to manufacturer or leave at electrical collection waste point.

# DESCRIPTION & USE

Device and software is used for remote control electric boilers Elterm.. System allows to check and edit work parameters of boiler controller. Software is dedicated for system Android. Application is optimized for smartphone usage. Software allows to preview work controller chart. In case of alarm in controller, notification will appear on device (when app is active).

#### Important information:

- Software use direct server
- Server operator reserves the right to temporarily shutdown the server for administrative purposes or due to "force majeure".
- For correct work of application, it must be able to connect to the Internet (both the boiler and the phone)
- The internet module is connected via a wired connection to a router or switch with a network with Internet access
- The network to which the boiler is connected must have the DHCP dynamic address assignment service available.
- User buying an internet module, gets a unique 10-character identification number.
- Number should not be available to other people. Number is in the variant card.
- The software can be installed on many phones, tablets. All of them will allow access to the controller.
- The sold device is always authorized on the proxy server.
- The boiler controller must have software version at least 3.00.
- Company Elterm is not liable for any damages caused by the use of remote access software.
- The user can change the PIN number at any time.
- The user can see the number of applications connected to the controller (in some circumstances the information may be overstated. For example, when the connection is restored after the network is lost, the old and new connection is seen for about a minute).
- The proxy server does not store users' address or location data.

# INTERNET MODULE INSTALLATION

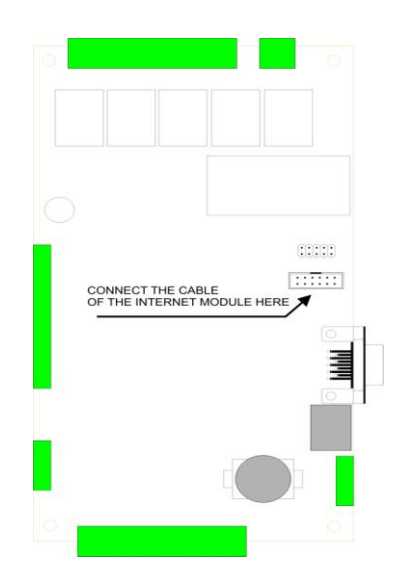

 $38:48 \pm \square \equiv$  $\mathbf{a}$  is  $\mathbf{a}$ GOSTKOWO C - Forcing server connection **CONNECTED**  $\bullet$ … - Server settings and authorization ALARMS: 0 Status and alarms info  $\frac{39.7}{41}$ 111111 CH circuit – current temperature  $34.5$ DHW circuit, circulation  $21.6^{\circ}$ ELTERM  $\Box$  $21.5^{\circ}$ Room temperature controller  $11.1<sup>o</sup>$ Weather compensation sensor  $0$  kwh PV energy countdown meter Charts  $\circ$ 

The module is connected to the controller using the attached ribbon cable. Connect the tape to the connector as shown in the picture. Using an Ethernet cable, we connect the module with a router or switch in the local network with Internet access.

The application for Android system can be downloaded for free from the Google Play Store. Application name: ELTERM MONITOR. The application for older versions of Android is available at www.elterm.pl

#### ENTERING THE IDENTIFIER AND SERVER SETTINGS

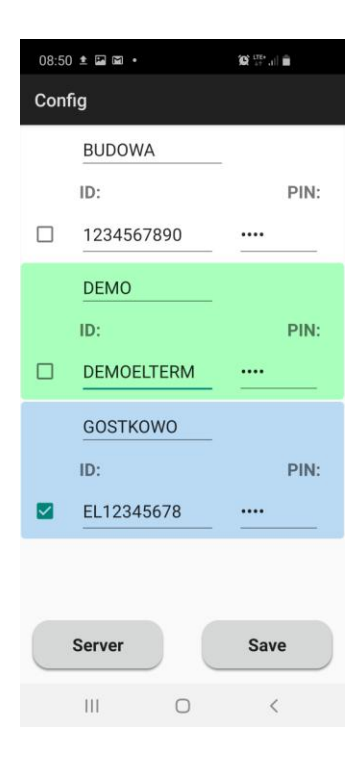

After installing the software on the phone, configure the access data. Press the button (…) in the upper part of the screen. The screen at left appears.

We can configure quick access to three boilers.

We need to provide an ID and PIN. The identifier is delivered with the device (issued by Elterm). The PIN is provided by the user himself. It is important to enter the same data in the application and the boiler controller. Confirm the entered data with the SAVE button.

If we want to have access to the demo driver, enter: Identifier: DEMOELTERM PIN: 1234

Select the check box (check mark) next to the configuration that is to be active. For each configuration, you can enter your own name for easy identification, e.g. boiler room, offices.

## APPLICATION CONFIGURATION

### SERVER CONFIGURATION

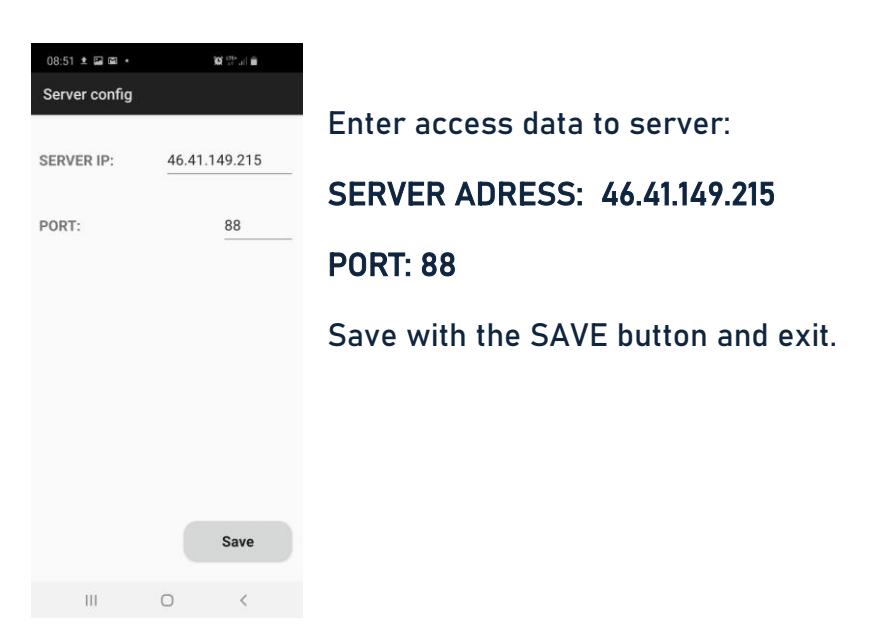

#### OPERATION DESCRIPTION

After starting and configuring, we can connect to the server by pressing [c] in the upper part of the screen. The application downloads data from the server every 3 seconds when it is active. The connection status is shown at the top of the screen. Inscription update: date - defines the time of data origin from the controller. With correct connection, the seconds will change every 3-4 seconds.

By pressing panels one after another we enter the settings windows.

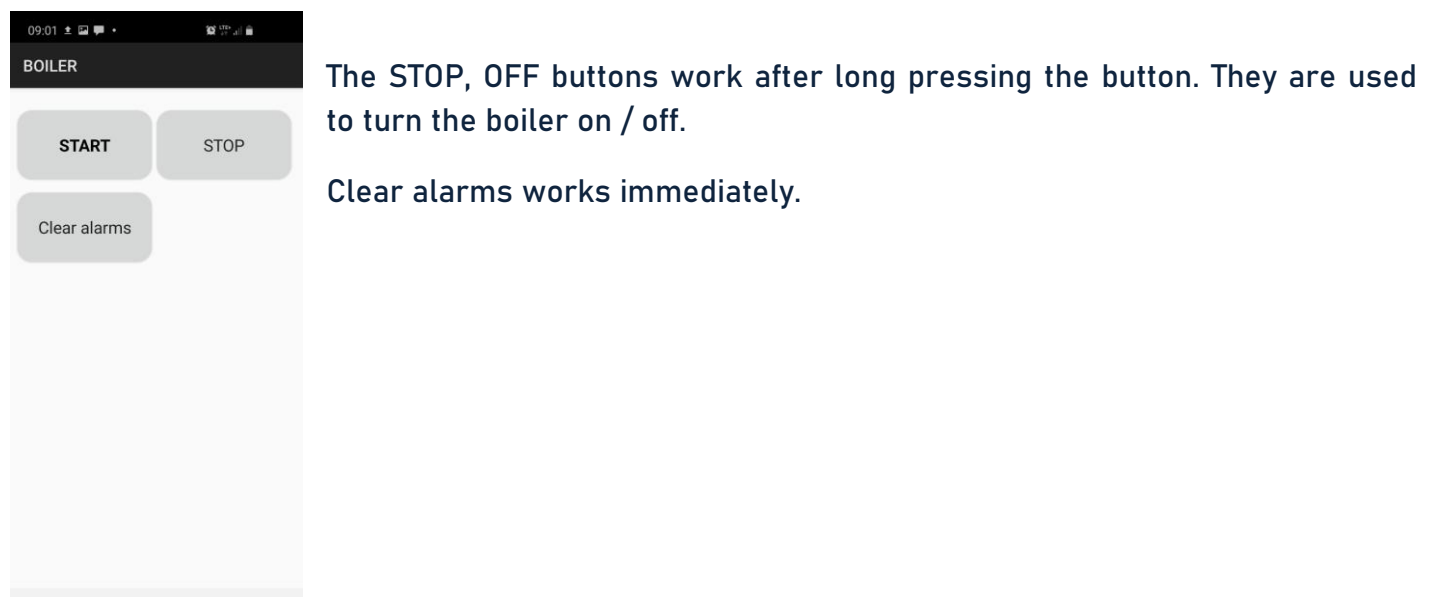

## CONTROLLER AND ALARM STATUS WINDOW

 $\mathbb{H}\mathbb{L}$  $\circ$ 

#### DESCRIPTION OF CHANGING PARAMETERS ON THE EXAMPLE OF DHW

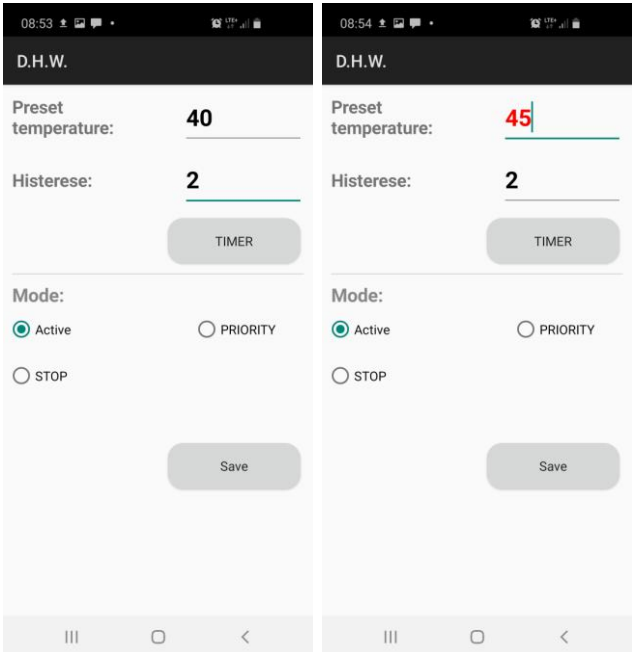

Enter the DHW window (by pressing the DHW panel on the main screen). Select the HOT WATER button the DHW window will appear.

The changed parameters are displayed in red until they are saved in the physical controller. When you press SAVE, the changed elements should be saved in the controller within no more than 7 seconds. When saved, their color returns to the default. In this way, we get confirmation that the data has been correctly saved in the controller. When the data is not saved (remains red), you can repeat the recording.

#### TIME PROGRAM WINDOW ON AN EXAMPLE OF HOT WATER

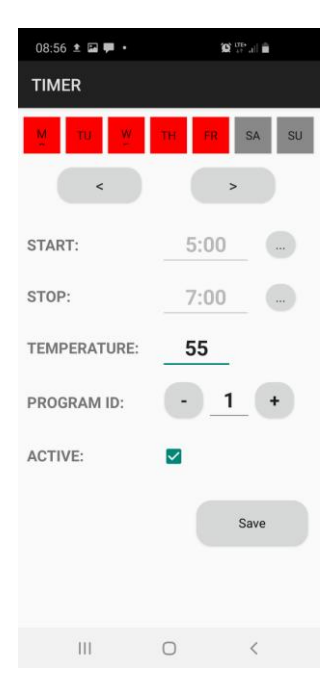

The time programs window has the same settings as in the controller.

After making changes, the SAVE button remains red until the data is saved in the controller.

#### **CHARTS**

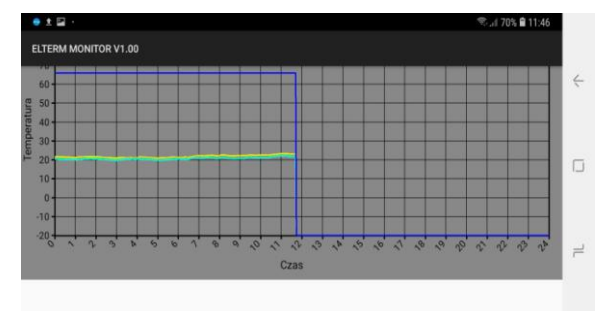

The application allows you to view graphs from the driver's work up to 30 days back. In the graphs window, press the date button and select the required day. By default, the current day is selected. In the OPTIONS menu we can define which data is to be displayed. The window displays data for 24 hours.

### CONFIGURATION ON THE CONTROLLER SIDE

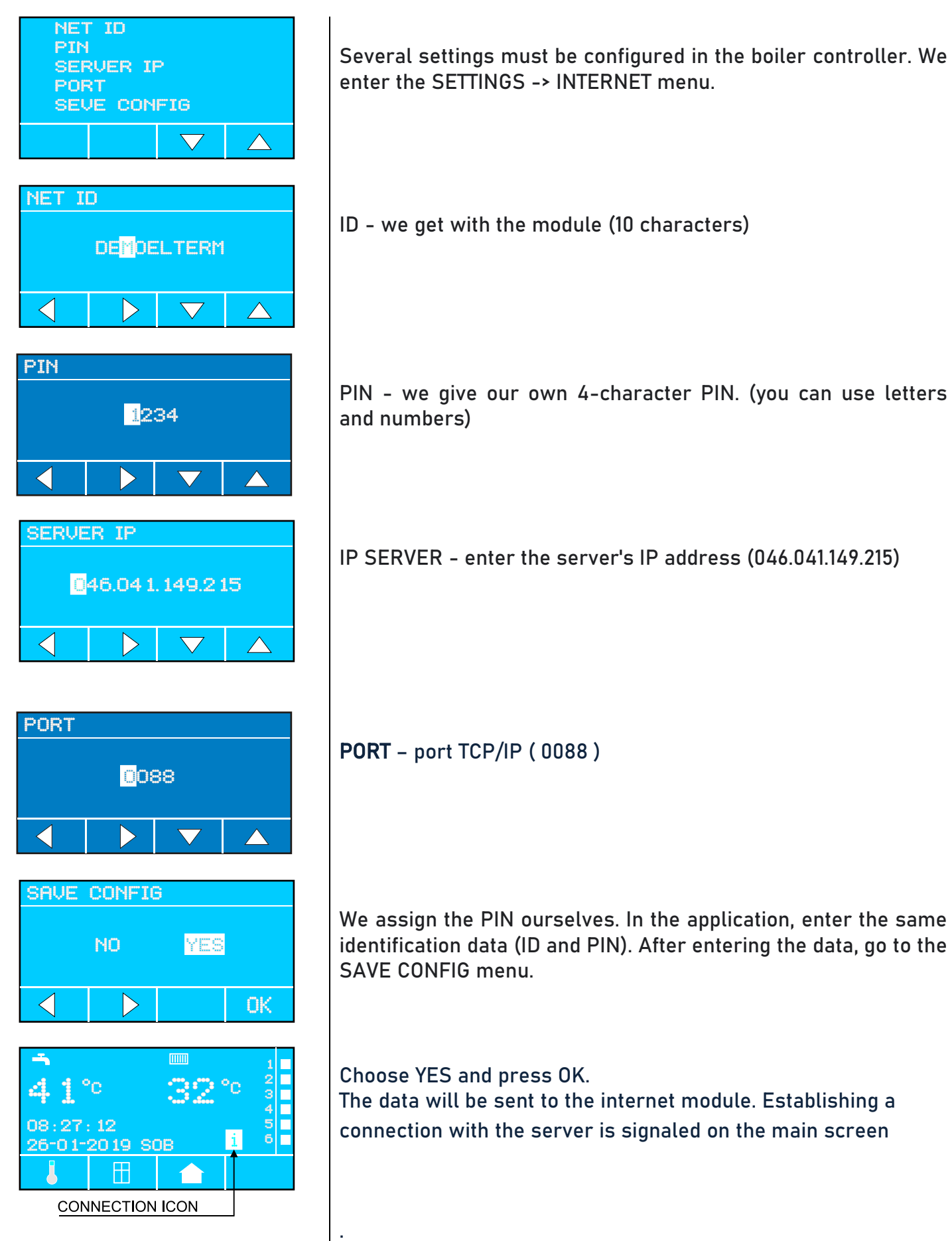